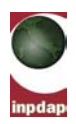

### **GUIDA RAPIDA**

# **ALLE NUOVE FUNZIONI DELLO "SPORTELLO PATRONATI"**

# **PER LA GESTIONE DELLE**

# **DOMANDE DI PENSIONE TELEMATICHE**

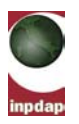

### **INDICE**

### **1. [CARICAMENTO DI UNA DOMANDA TELEMATICA](#page-2-0) ................................................. 3** 1.1 CARICAMENTO FILE DOMANDA TELEMATICA [.......................................................................](#page-3-0) 4 1.2 SCARTO DI UNA DOMANDA TELEMATICA [...........................................................................](#page-6-0) 7 1.3 RICERCA DOMANDA [...................................................................................................8](#page-7-0)

**pag.**

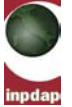

### <span id="page-2-0"></span>**1. CARICAMENTO DI UNA DOMANDA TELEMATICA**

Il posizionamento con il mouse sulla voce di menu **Gestione Upload** (caricamento) apre un menu a tendina che permette l'accesso alle funzionalità di:

- Upload di un file, contenente una domanda di prestazione, in formato pdf o xml.
- Ricerca di una domanda telematica precedentemente inviata all'Istituto.

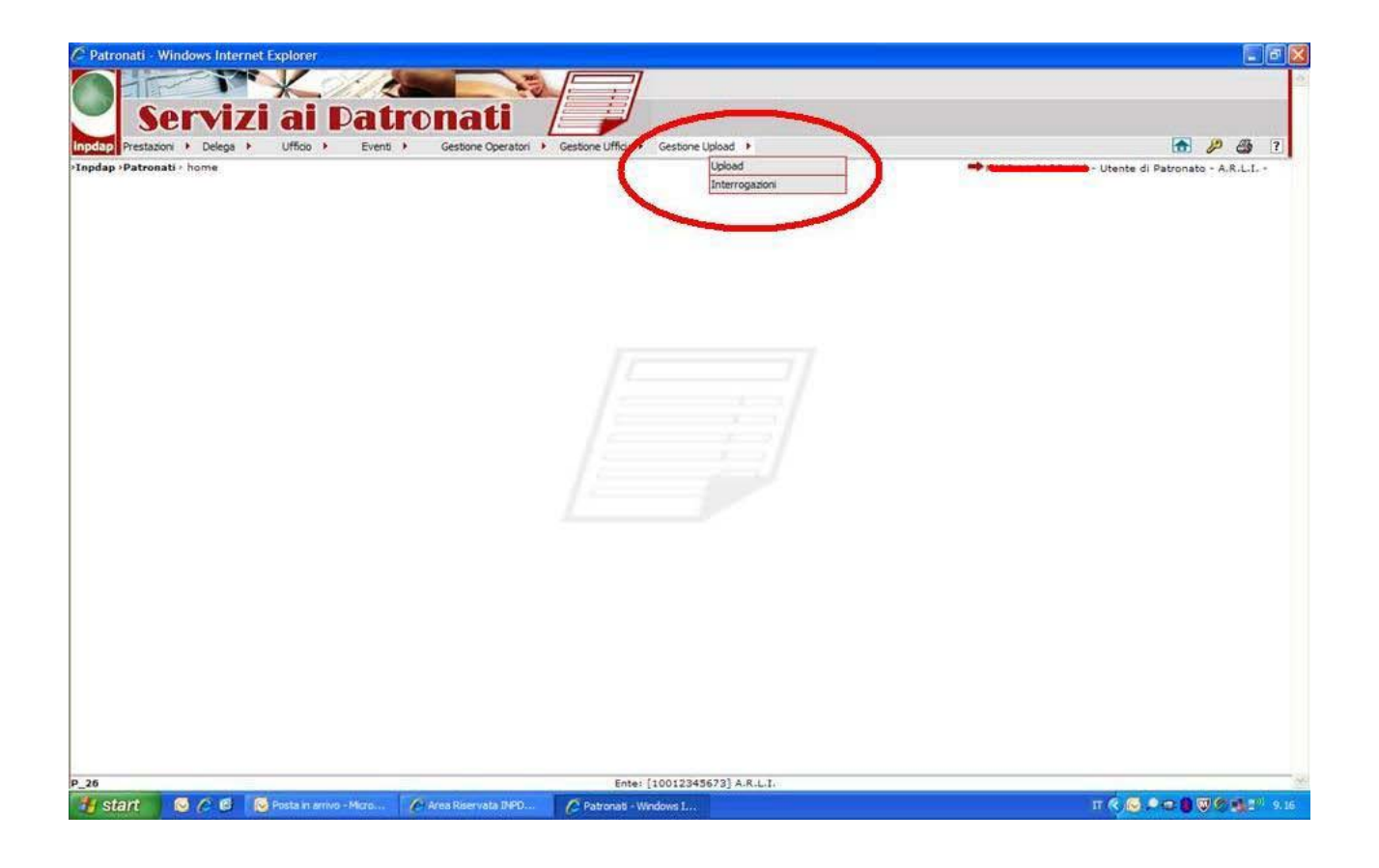

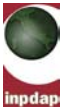

#### <span id="page-3-0"></span>**1.1 CARICAMENTO FILE DOMANDA TELEMATICA**

Scegliendo la voce di menu Upload, viene presentata la maschera seguente ;

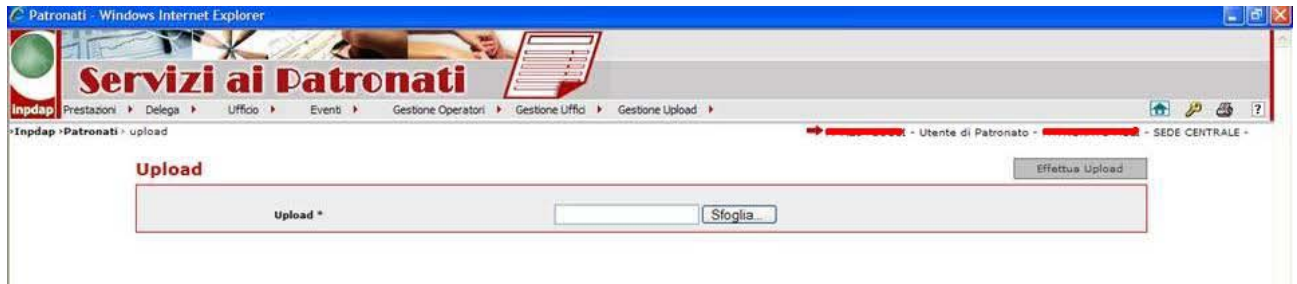

L'operatore ha la possibilità di ricercare (tasto Sfoglia) la Domanda Telematica sul proprio computer.

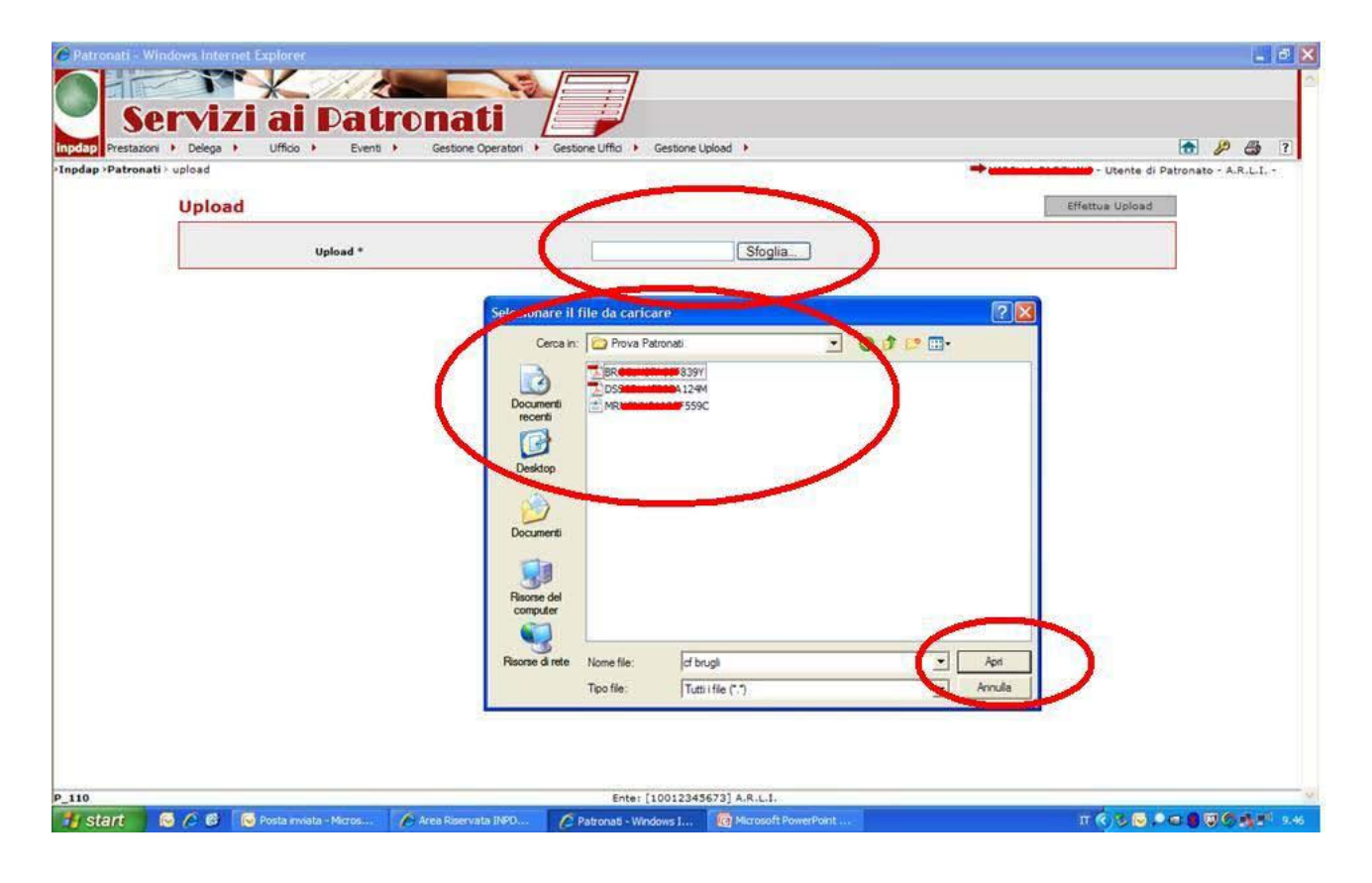

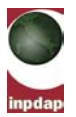

Scegliendo la domanda di interesse, è possibile caricarla a sistema selezionando il tasto Effettua Upload (vedi esempio successivo).

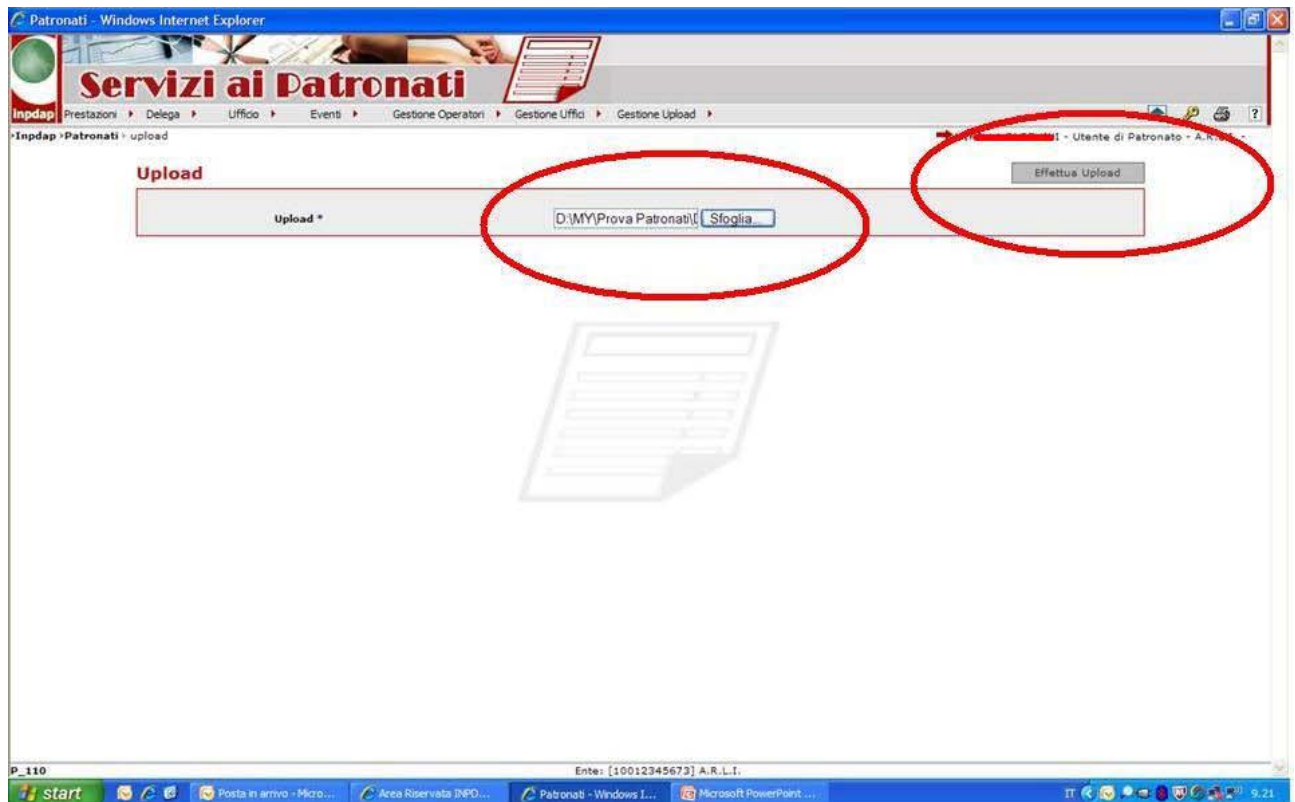

Il sistema durante il caricamento verifica la validità formale dei dati, la validità del mandato e effettua la protocollazione e la archiviazione della domanda.

Durante queste fasi di elaborazione, viene evidenziata all'operatore una situazione di attesa

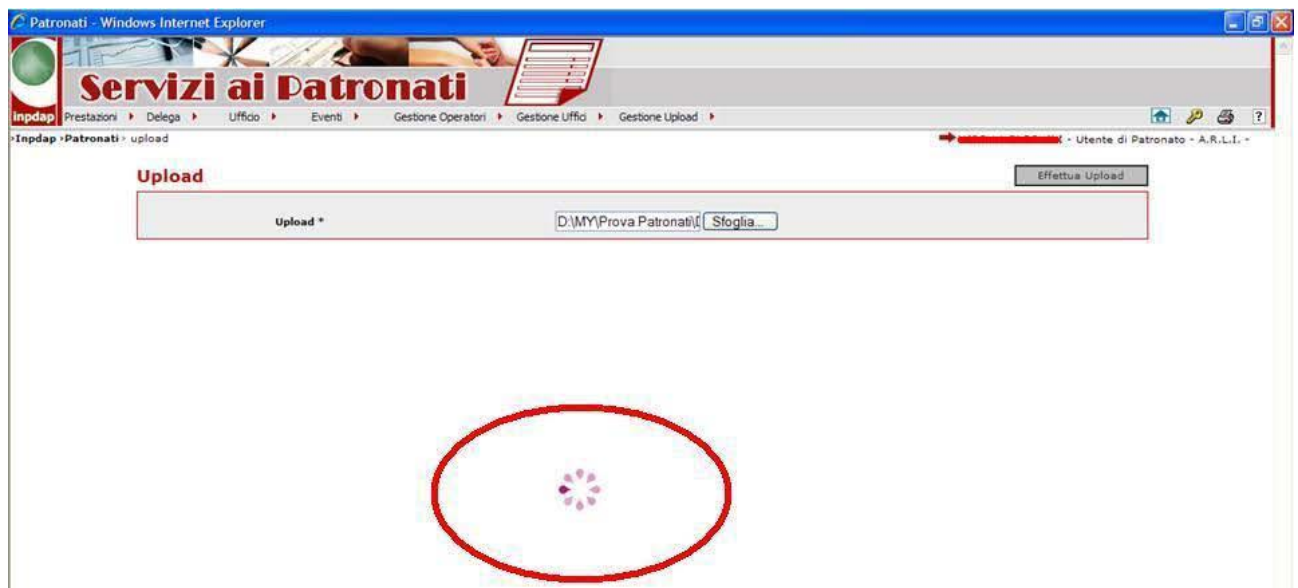

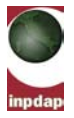

Dopo le fasi descritte in precedenza, nel caso il file sia stato correttamente elaborato, viene mostrata dall'applicativo la versione PDF della domanda con l'attestato di ricezione.

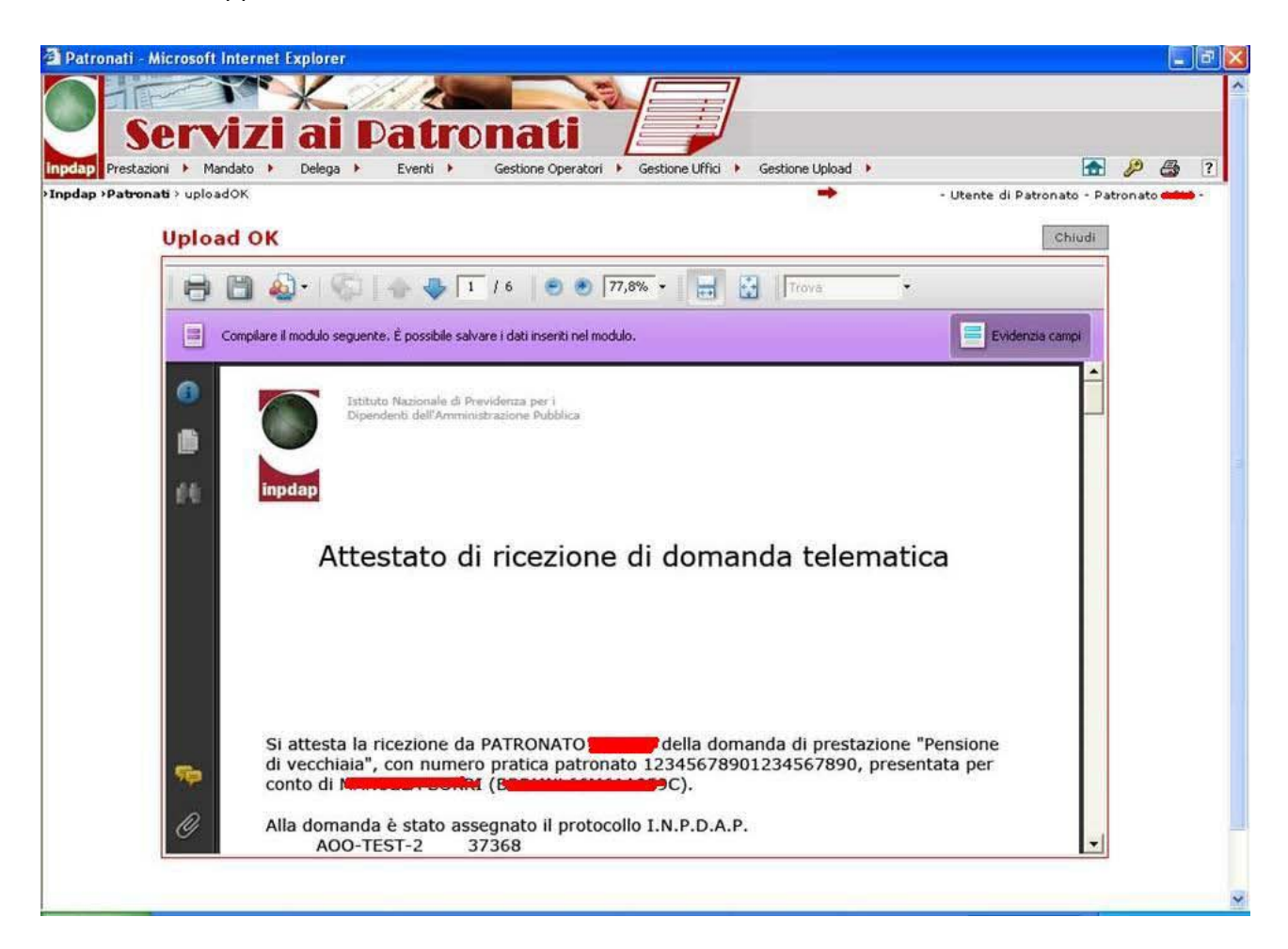

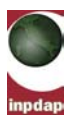

### <span id="page-6-0"></span>**1.2 SCARTO DI UNA DOMANDA TELEMATICA**

Nel caso il sistema individui una anomalia nei controlli formali, viene predisposto uno specifico messaggio di errore.

Nell'esempio seguente, il caso di un codice di Patronato errato

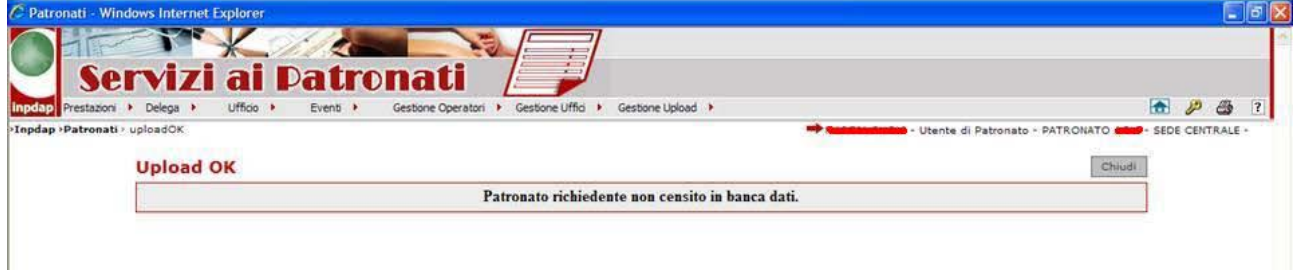

Esempio di mandato equivalente già presentato da altro Patronato per lo stesso Iscritto e per la stessa tipologia di prestazione.

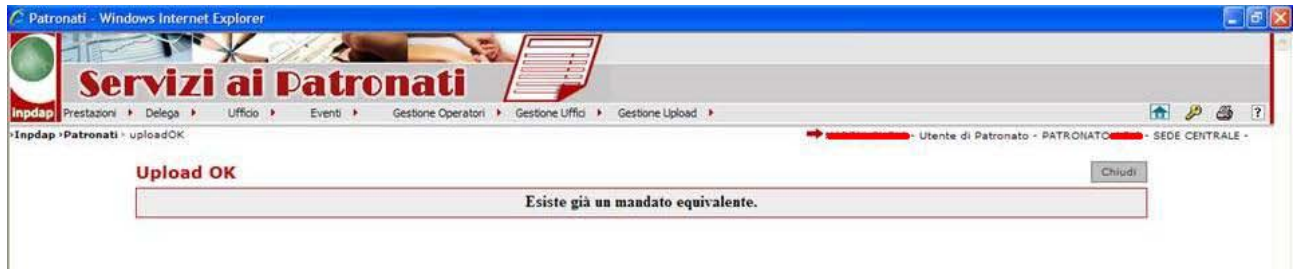

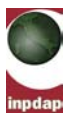

#### <span id="page-7-0"></span>**1.3 RICERCA DOMANDA**

Scegliendo la voce di menù **Interrogazioni**, viene presentata la maschera seguente ;

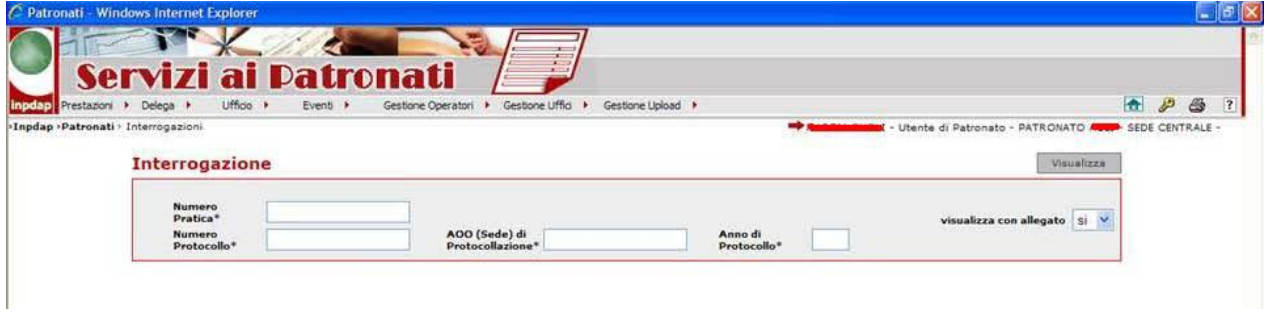

La domanda di prestazione può essere ricercata inserendo alternativamente :

• Numero Pratica. E' il numero della pratica indicato dal patronato sulla domanda, nella sezione "mandato".

oppure:

- Numero Protocollo
- AOO di Protocollazione
- Anno di Protocollo

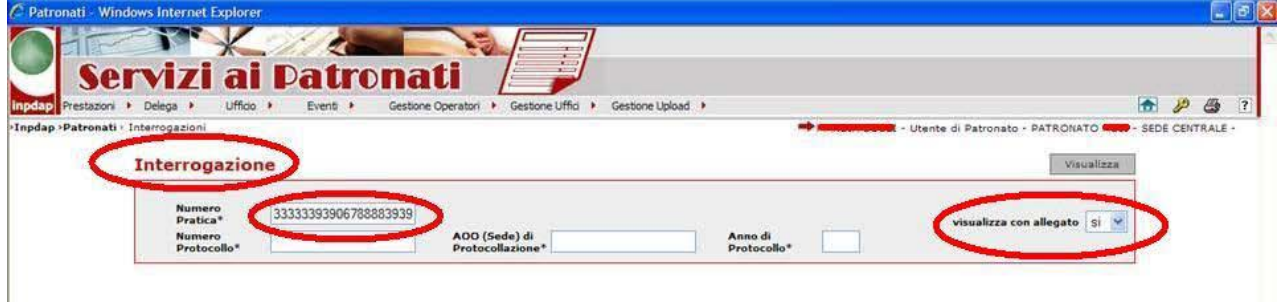

Il sistema presenta la domanda corrispondente al criterio di interrogazione, completa dell'attestato di ricezione se richiesta dall'utente (scelta "visualizza con allegato").

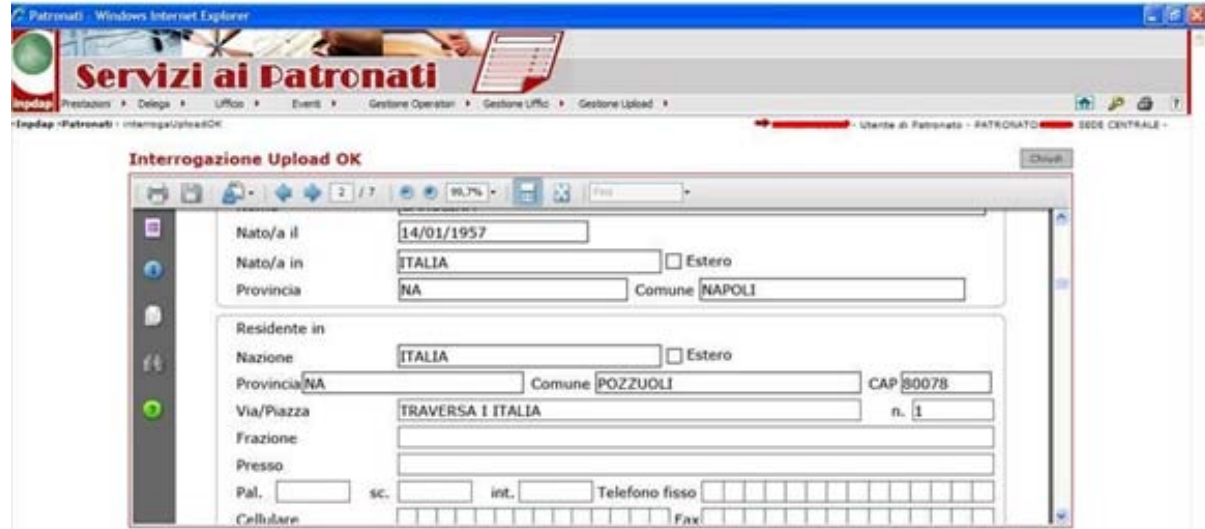

*Direzione Centrale Sistemi Informativi – Ufficio IV - Sviluppo e Manutenzione Procedure Istituzionali* 8